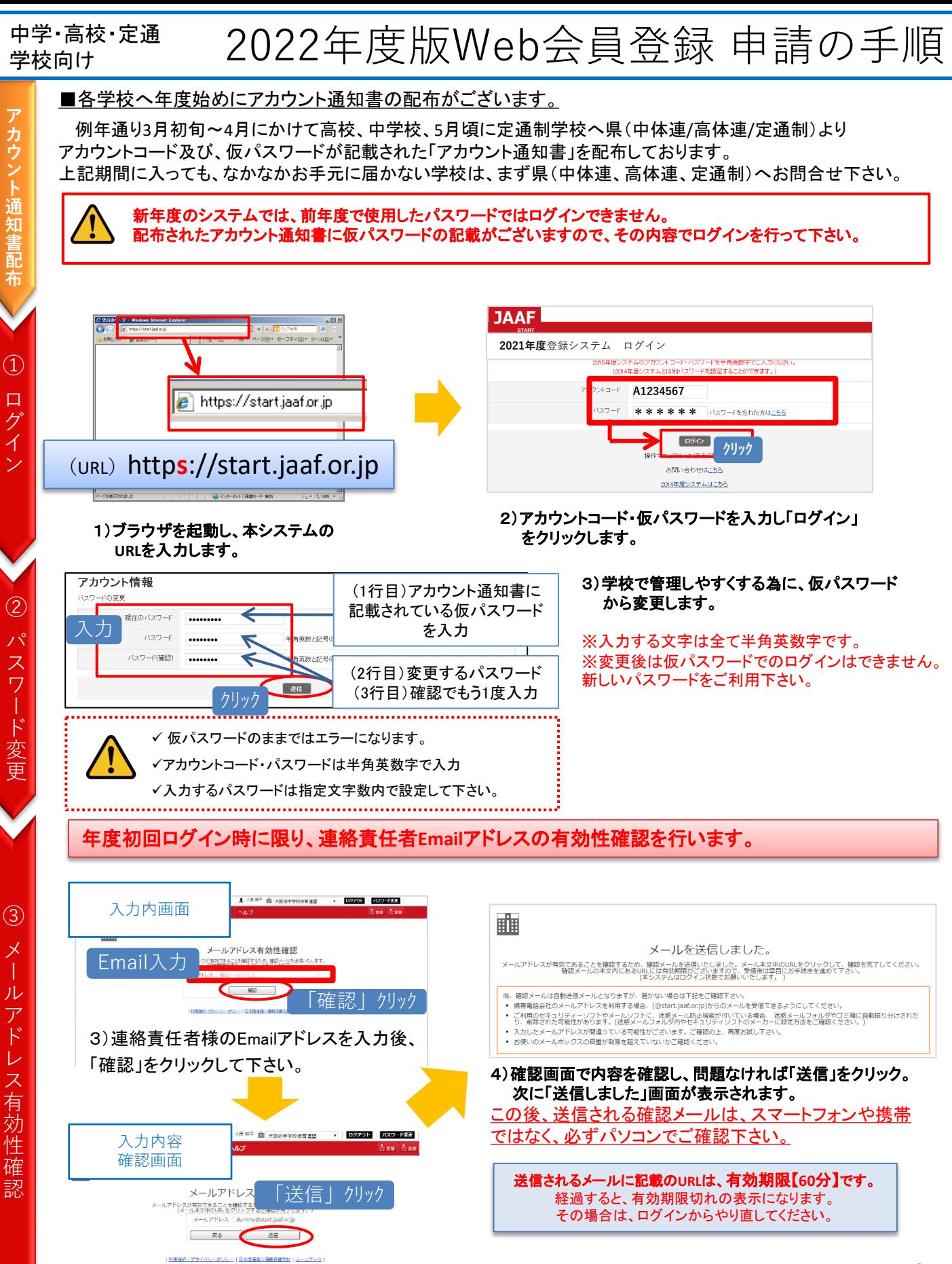

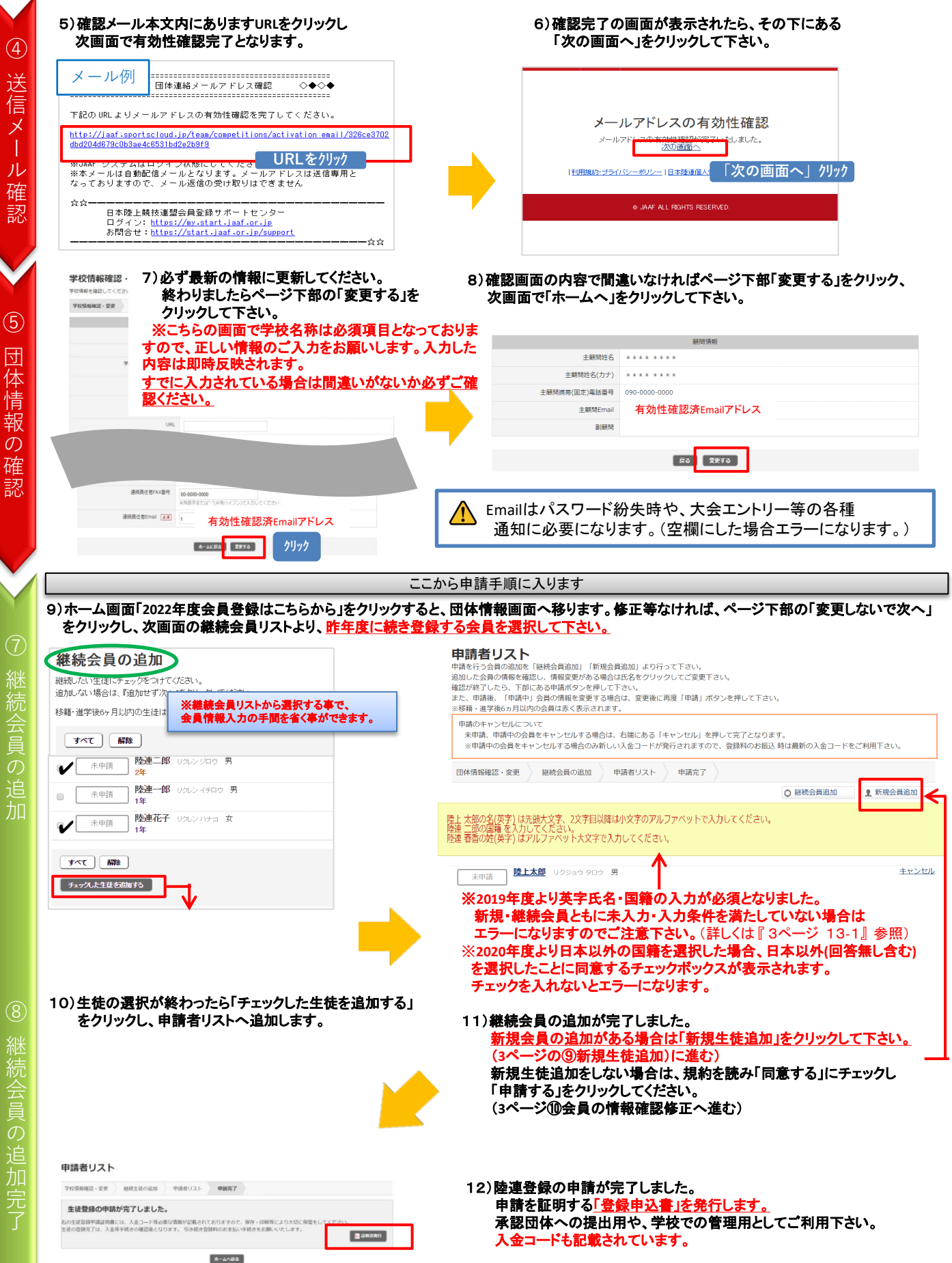

④送信メール確認

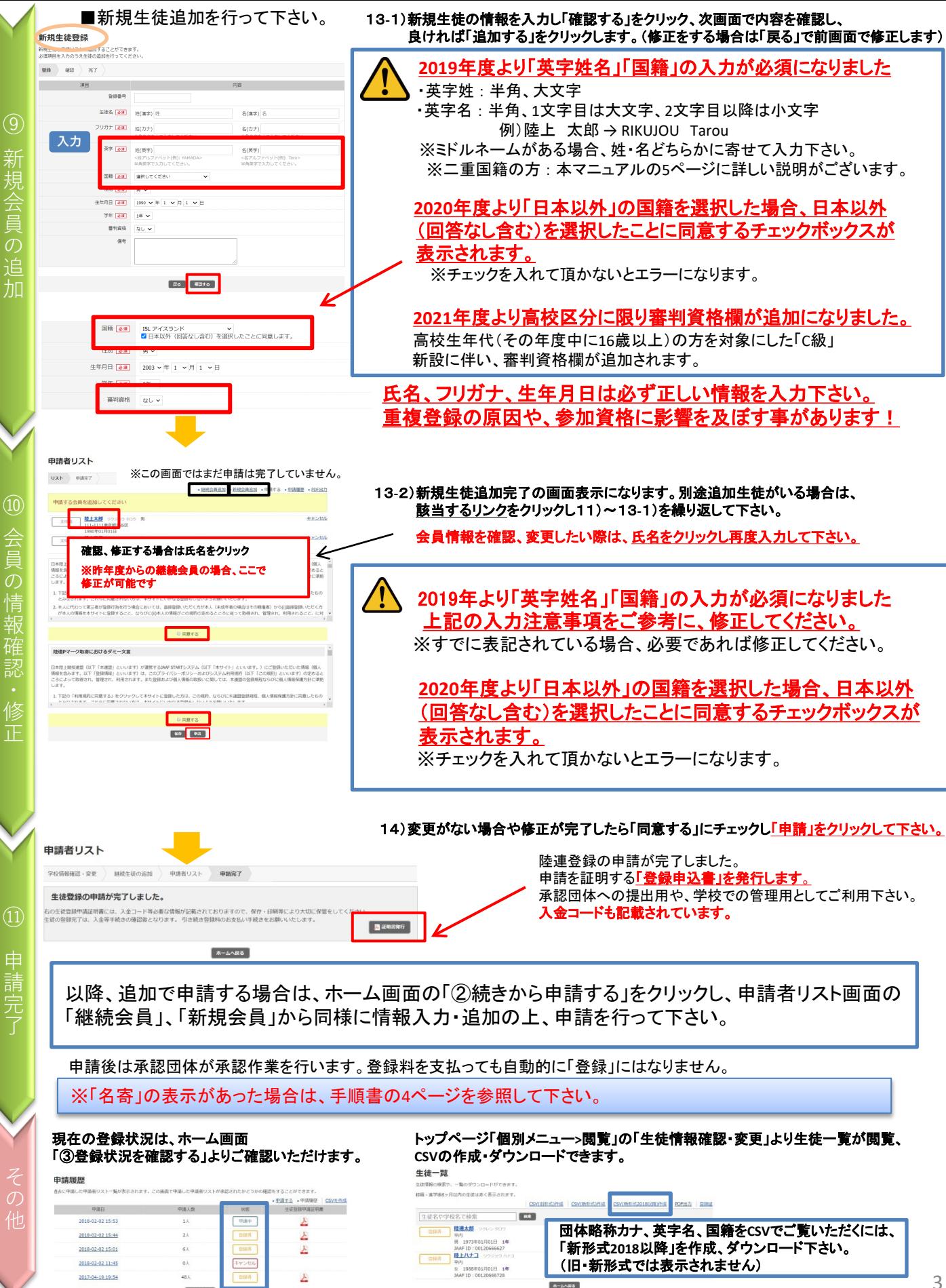

 $A - \Delta A$ 

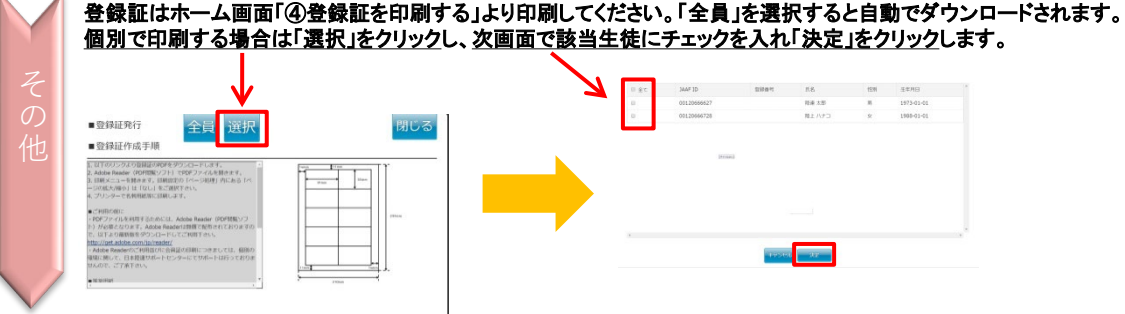

## 名寄の表示があった場合の対応

会員情報入力時に「名寄」が表示された場合、ボタンをクリックして該当会員の名寄せ内容を確認します。 該当する内容を選択してから、申請者リストへ追加して下さい。

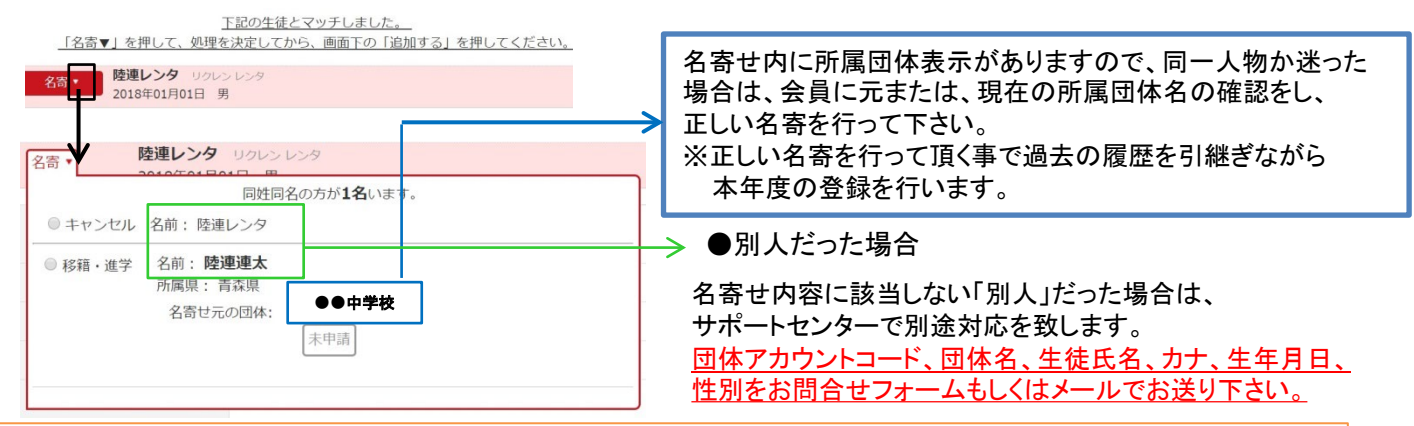

## ■名寄せが発生する条件

カナ姓名、性別、生年月日が一致した場合「名寄せ」が表示されます。 ※最初に間違った情報を入力した場合、名寄せがかからず重複登録となります。 大会参加資格などに大きく影響しますので、必ず正しい情報入力、名寄せ処理をお願いいたします。

## ■名寄せの種類

【移籍・進学】が表示される場合

・昨年度は中学校で登録していたが、今年は高校に進学し、申請する場合

・移籍の為、移籍元(旧所属団体)で退会済で移籍先(新所属団体)で申請する場合

・昨年度はクラブチーム(一般)で登録していたが、今年は在籍学校で申請する場合 等

【二重】が表示される場合

・本年度、すでに学校で登録済、もしくは申請中である場合

【継続】が表示される場合

・昨年に続き同団体で申請する場合(但し、継続会員ー覧から追加した場合は名寄は出ません。)

### 昨年も会員登録しており、今年は氏名が変わりました。この場合はどうしたらいいの?

昨年の旧氏名で名寄せし、申請者リストへ追加して下さい。その後、申請者リスト上で氏名 を変更して 申請して下さい。そうする事で、昨年までの履歴を引継ぎ申請ができます。 よくある ⇒ 質問

**システムの操作に関するお問合せは** 日本陸連会員登録 サポートセンターまで

問合せフォーム <https://start.jaaf.or.jp/support/> または、E-Mail [support@start.jaaf.or.jp](mailto:support@start.jaaf.or.jp) 電話:03-6434-1216(平日10~17時まで 3/1~7/29まで) ※ 3/1のみ13時~となります。

**学校コード、登録番号、承認までのお時間、登録費の納入先・方法に関するご質問は、所属都道府県の 承認団体ご担当者様までお問合わせ下さい。**

上記内容はサポートセンターではお答え出来かねますのでご了承下さい。

# CSVアップロード マニュアル (会員の英字氏名・国籍・審判資格の必須入力について)

2019年度システムより必須化された会員の「英字氏名」「国籍登録」項目・2021年度システムより追加になった審判資格 (高校区分)の、CSVを使用した会員登録マニュアルです。

※通常の会員登録を行う方は、会員情報入力画面にて「英字氏名」の入力、「国籍」項目よりプルダウンで選択いただけます。

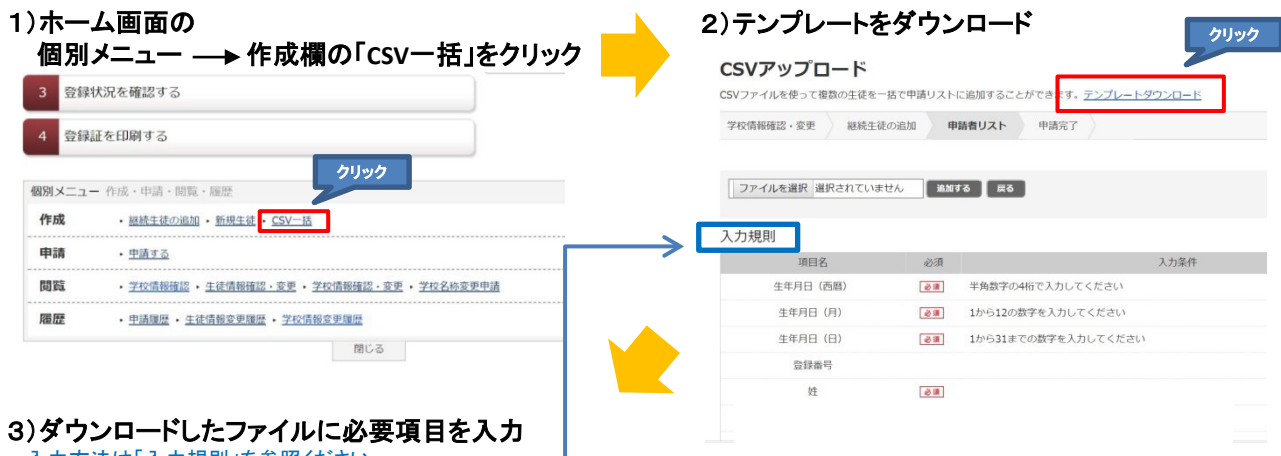

入力方法は「入力規則」を参照ください。

┃ 入 <del>力</del> (列 ) │

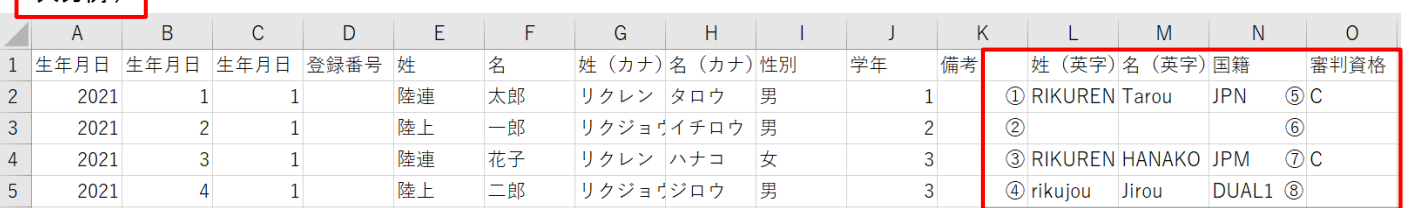

#### ◇ 英字氏名の入力条件

・姓:半角、大文字 ・名:半角、**1**文字目は大文字。**2**文字目以降は小文字 ① 正しい入力方法です。 ② 必須項目なので、未入力のままだとエラーになります。 ③ 『名(英字)』 が全て大文字なので、2文字目以降を小文字で入力して下さい。 ④ 『姓(英字)』 を全て大文字、 『名(英字)』 の1文字目を大文字で入力して下さい。 ◇ 国籍の入力条件 ・以下の【国籍一覧表】より確認し、「入力いただくコード」欄のコードを記入ください。 ⑤ 正しい国籍コードです。 ⑥ 必須項目なので、未入力のままだとエラーになります。 ⑦ 国籍コードに誤りがあるので、国籍一覧表より正しいコードを入力して下さい。 ⑧ 二重国籍をお持ちの方は「DUAL1」か「DUAL2」を入力して下さい。 ※修正する際は、アップロード後に生徒(会員)情報確認・変更より行ってください。 【国籍一覧表】 <http://www.jaaf.or.jp/pdf/about/entry/country-code-2019.pdf> ◇ 審判資格の入力条件(高校区分のみ) **"C"**を入力してください(なしの場合は空白) 二重国籍をお持ちの方 【CSV一括アップロード】 日本国籍と外国籍(例:日本とアメリカ)をお持ちの方は「DUAL1」 外国籍と外国籍(例:アメリカと韓国)をお持ちの方は「DUAL2」 を入力してください。 【通常の会員登録】 プルダウン最下部に、「DUAL1」 「DUAL2」の項目がございます。 該当する方を選択してください。

4)入力が終わりましたら、ファイル保存します。

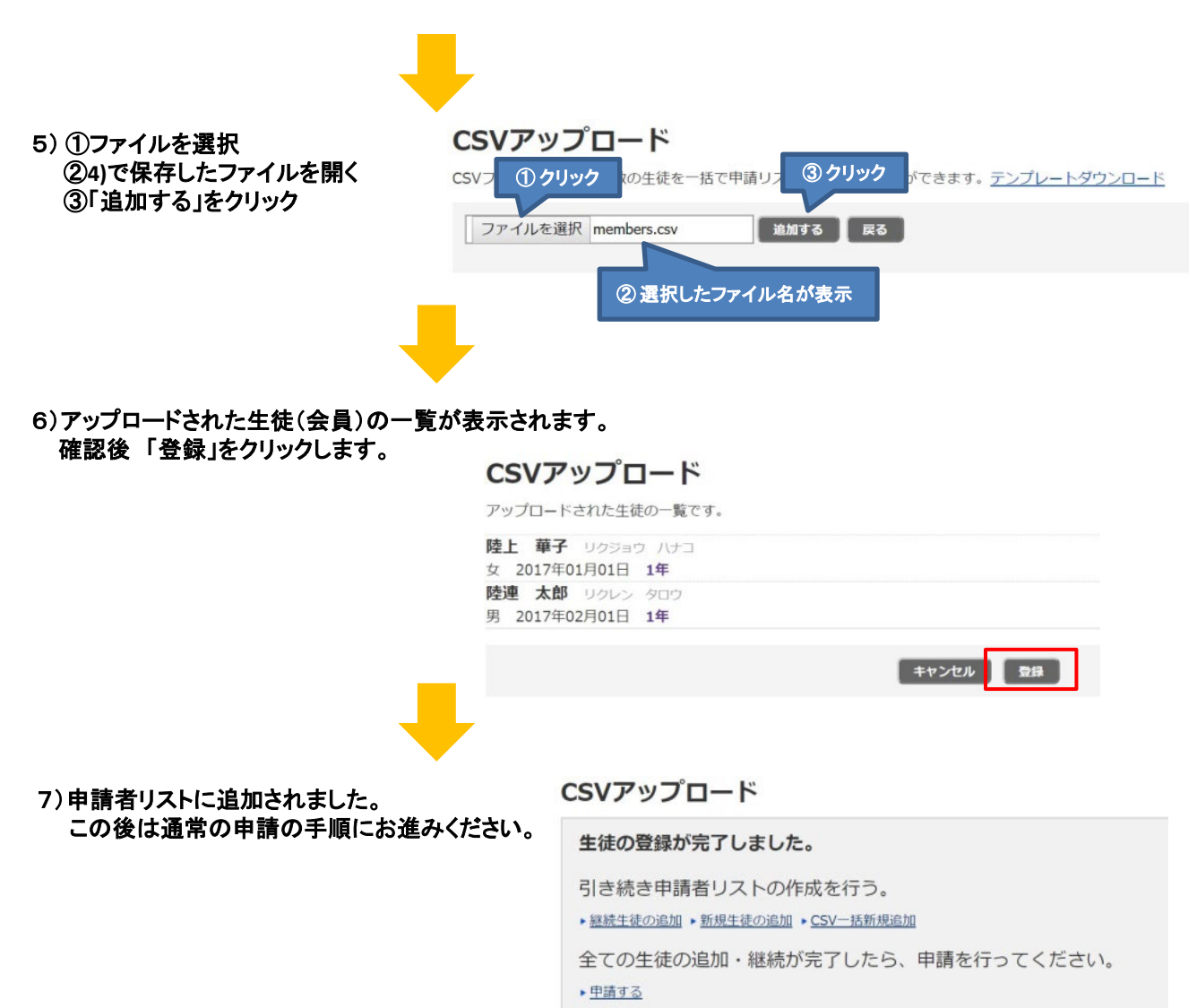

ホームに戻る